## **Практическая работа «Скакалочка».**

- 1. Запустите программу PowerPoint.
- 2. Создайте новую презентацию.
- 3. С помощью инструментов панели Рисование на четырёх пустых слайдах изобразите девочку, прыгающую через скакалку. Это может выглядеть примерно так:

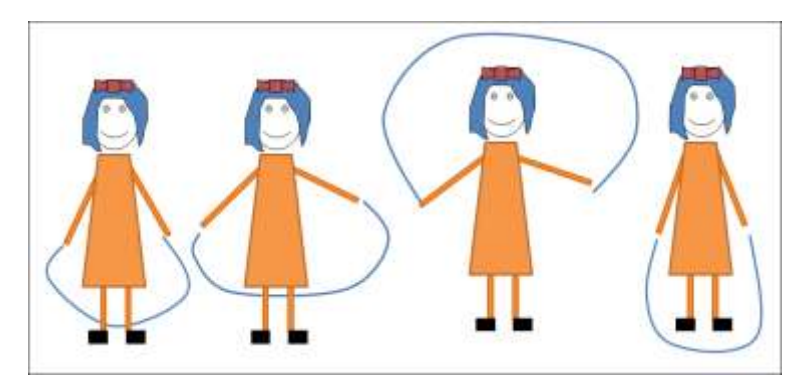

При создании каждого следующего слайда старайтесь как можно больше использовать изображение на предыдущем слайде.

- 3. Когда все четыре слайда будут готовы, в меню *Показ слайдов* выберите команду *Настройка демонстрации*. Установите флажок *непрерывный цикл до нажатия {Esc}* и щёлкните на кнопке *ОК*. В этом режиме происходит циклическое повторение показа слайдов.
- 4. Установите смену слайдов по щелчку и запустите презентацию (**горячая клавиша F5**).
- 5. Запустите презентацию в режиме автоматической смены слайдов.
- 6. При наличии времени дополните слайды по своему усмотрению.